# **Déployez la console ExtraHop avec VMware**

Publié: 2024-04-10

La console virtuelle ExtraHop est une appliance virtuelle qui fournit une gestion et des rapports centralisés sur plusieurs ExtraHop capteurs répartis dans les centres de données, les succursales et le cloud public. Pour la plupart des déploiements ExtraHop de grande envergure, une console dédiée constitue le moyen le plus efficace de gérer et de générer des rapports sur les sites distants.

Les procédures suivantes expliquent comment déployer une console virtuelle avec le client vSphere exécuté sur une machine Windows. Vous devez avoir de l'expérience dans l'administration de vos environnements VMware ESX et ESXi pour effectuer ces procédures.

## **Exigences relatives aux machines virtuelles**

Vous devez disposer d'une installation existante du serveur VMware ESX/ESXi version 6.5 ou ultérieure capable d'héberger la console virtuelle. En outre, vous avez besoin d'un client vSphere pour déployer le fichier OVF et gérer la machine virtuelle.

La console virtuelle est distribuée sous la forme d'un package OVA qui inclut une machine virtuelle (VM) préconfigurée avec un système d'exploitation Linux 64 bits optimisé pour fonctionner avec VMware ESX et ESXi version 6.5 et versions ultérieures.

Le matériel de serveur ESX/ESXi suivant est requis :

#### **Processeur**

Quatre cœurs de traitement Intel ou plus avec prise en charge de l'hyper-threading, technologie VT-x ou AMD-V, prise en charge des extensions SIMD Streaming 4.2 (SSE4.2), prise en charge des instructions POPCNT et vitesse de traitement de 2,5 GHz ou plus

#### **Mémoire**

4 GO

#### **Disque**

44 Go ou plus

#### **Réseau**

Un port réseau Ethernet 1 Gbit/s

#### **Place dans le réseau**

Près de l'un des capteurs ExtraHop gérés, mais accessible sur le port 443 à tous les capteurs ExtraHop gérés

## **Directives de performance**

Les performances de l'ExtraHop virtuel console dépend du nombre de capteurs que vous déployez en combinaison avec le nombre d'appareils que le système devrait détecter dans votre environnement. Pour déterminer le dimensionnement approprié, consultez [Virtual ExtraHop Console Performance Guidelines .](https://docs.extrahop.com/9.6/customers/eca-guidelines)..

## **Déployez la console virtuelle ExtraHop**

#### **Avant de commencer**

Si ce n'est pas déjà fait, téléchargez le fichier virtuel ExtraHop OVA pour VMware à partir du [Portail client](https://customers.extrahop.com/downloads/virtual-appliances) [ExtraHop](https://customers.extrahop.com/downloads/virtual-appliances) **rd**.

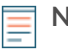

**Note:** Si vous devez migrer la console virtuelle vers un autre hôte après le déploiement, arrêtez d'abord la console virtuelle, puis effectuez la migration à l'aide d'un outil tel que VMware vMotion. La migration en direct n'est pas prise en charge.

- 1. Démarrez le client VMware vSphere et connectez-vous à votre serveur ESX.
- 2. À partir du **Dossier** menu, sélectionnez **Déployer un modèle OVF**.
- 3. Suivez les instructions de l'assistant de machine virtuelle pour déployer la machine virtuelle. Pour la plupart des déploiements, les paramètres par défaut sont suffisants.
	- a) Accédez à l'emplacement du fichier OVA téléchargé, sélectionnez le fichier, puis cliquez sur **Suivant**.
	- b) Passez en revue et vérifiez les détails du modèle OVF, puis cliquez sur **Suivant**.
	- c) Tapez le nom et l'emplacement de la machine virtuelle. Donnez à la machine virtuelle un nom unique et spécifique pour l'inventaire ESX, puis cliquez sur **Suivant**.
	- d) Pour Format de disque, sélectionnez **Thick Provision Lazy Zeroed** puis cliquez sur **Suivant**.
	- e) Mappez les étiquettes d'interface réseau configurées par OVF avec les étiquettes d'interface configurées ESX correctes, puis cliquez sur **Suivant**.
	- f) Vérifiez la configuration, sélectionnez Mise sous tension après le déploiement case à cocher, puis cliquez sur **Terminer** pour commencer le déploiement. Une fois le déploiement terminé, vous pouvez voir le nom unique que vous avez attribué à l'instance de VM ExtraHop dans l'arborescence d'inventaire du serveur ESX sur lequel elle a été déployée.
- 4. La console virtuelle contient une interface virtuelle pontée préconfigurée portant l'étiquette réseau, Réseau de machines virtuelles. Si votre ESX possède une étiquette d' interface différente, vous devez reconfigurer l'adaptateur réseau sur la console virtuelle ExtraHop avant de démarrer la console.
	- a) Sélectionnez le **Résumé** onglet.
	- b) Cliquez **Modifier les paramètres**, sélectionnez **Adaptateur réseau 1**, sélectionnez l'étiquette de réseau appropriée dans **Libellé du réseau** liste déroulante, puis cliquez sur **OK.**.
- 5. Cliquez sur la console virtuelle dans l'inventaire ESX, puis sélectionnez **Console** onglet.
- 6. Cliquez sur la fenêtre de la console, puis appuyez sur ENTER pour afficher l' invite de connexion.
- 7. Connectez-vous à l'aide du coquille compte utilisateur et mot de passe défaut.
- 8. Exécutez le afficher l'adresse ipaddr commande pour afficher l'adresse IP de la console virtuelle.

**Note:** Si vous devez configurer manuellement une adresse IP, consultez [Configuration d'une](#page-1-0) [adresse IP statique](#page-1-0) section.

9. Appuyez sur CTRL+ALT+DELETE pour quitter la fenêtre.

### <span id="page-1-0"></span>**Configurer une adresse IP statique via l'interface de ligne de commande**

Le système ExtraHop est configuré par défaut avec DHCP activé. Si votre réseau ne prend pas en charge le DHCP, aucune adresse IP n'est acquise et vous devez configurer une adresse statique manuellement.

Vous pouvez configurer manuellement une adresse IP statique pour le système ExtraHop à partir de la CLI.

**Important:** Nous recommandons vivement configuration d'un nom d'hôte unique **A**. Si l'adresse IP du système change, la console ExtraHop peut facilement rétablir la connexion au système par nom d'hôte.

- 1. Accédez à la CLI via une connexion SSH, en connectant un clavier USB et un moniteur SVGA à l'appliance physique ExtraHop, ou via un câble série RS-232 (null modem) et un programme d'émulation de terminal. Réglez l'émulateur de terminal sur 115200 bauds avec 8 bits de données, aucune parité, 1 bit d'arrêt (8N1) et le contrôle du flux matériel désactivé.
- 2. À l'invite de connexion, tapez coquille puis appuyez sur ENTER.
- 3. À l'invite de mot de passe, tapez défaut, puis appuyez sur ENTER.
- 4. Pour configurer l'adresse IP statique, exécutez les commandes suivantes :

a) Activez les commandes privilégiées :

enable

- b) À l'invite de mot de passe, tapez défaut, puis appuyez sur ENTER.
- c) Entrez en mode de configuration :

configure

d) Entrez en mode de configuration de l'interface :

interface

e) Spécifiez l'adresse IP et les paramètres DNS au format suivant :

```
ip ipaddr <ip_address> <netmask> <gateway> <dns_server>
Par exemple :
```
ip ipaddr 10.10.2.14 255.255.0.0 10.10.1.253 10.10.1.254

f) Quittez le mode de configuration de l'interface :

exit

g) Enregistrez le fichier de configuration en cours d'exécution :

running\_config save

h) Tapez  $\gamma$  puis appuyez sur ENTER.

## **Actions après le déploiement**

Ouvrez un navigateur Web et saisissez l'adresse IP du système ExtraHop dans la barre d'adresse, puis appuyez sur **ENTRER**. Acceptez le CLUF et entrez la clé de produit pour obtenir la licence de la console.

Connectez-vous au système ExtraHop à l'aide du setup compte utilisateur et type default pour le mot de passe.

- Passez en revue le [Liste de contrôle après le déploiement des capteurs et des consoles](https://docs.extrahop.com/fr/9.6/eh-post-deployment-checklist) E et configurez des paramètres supplémentaires.
- [Connecter une console ExtraHop à une sonde ExtraHop](https://docs.extrahop.com/fr/9.6/connect-eda-eca)  $\Box$
- [Connectez la console et les capteurs aux magasins de disques ExtraHop](https://docs.extrahop.com/fr/9.6/connect-eda-eca-exa)
- [Connectez les capteurs et la console au stockage des paquets](https://docs.extrahop.com/fr/9.6/deploy-eta-vmware/#connectez-les-capteurs-et-la-console-au-stockage-des-paquets)